## WSHFC Instructions for pulling Closing Documents December 2018

- 1) Login to [Lender Online](https://lenders.wshfc.org/Bin/Display.exe/ShowSection)
- 2) Select Loan Status

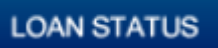

3) 4) Pull up the loan you need documents on

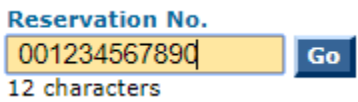

5) Select the eDocs icon

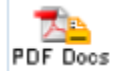

6) Generate the *applicable* closing documents you need from here

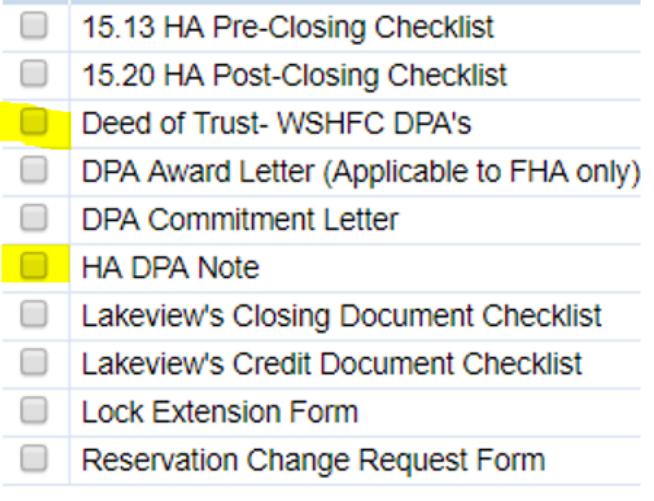

**Generate Documents** 

**Cancel**